# **ITWeb Quick Reference Guide**

(Version 1.5.01)

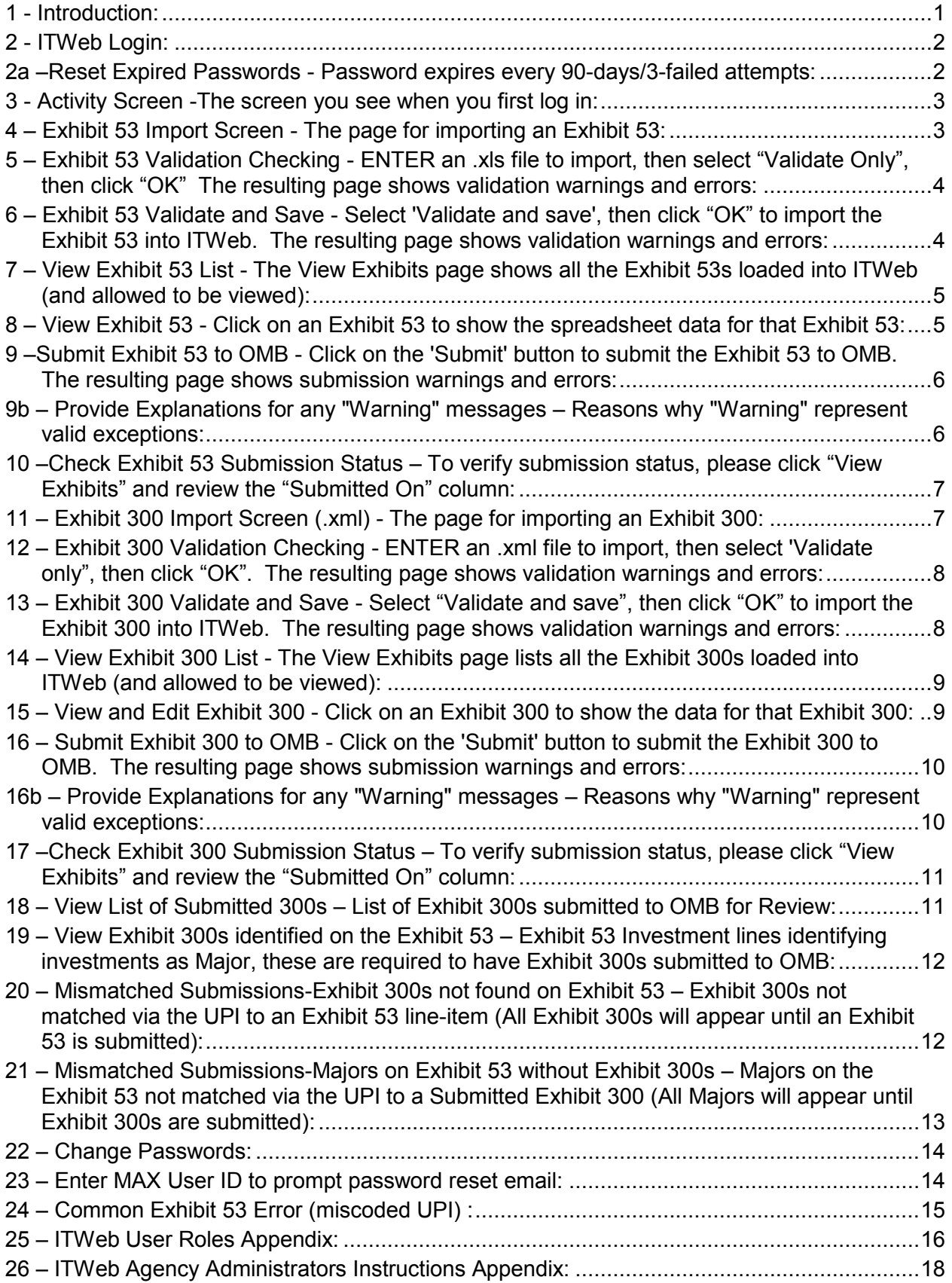

# <span id="page-1-0"></span>1 - Introduction:

# Steps in the ITWeb IT Budget Submission process:

- Login:
	- o Register (https://max.omb.gov/maxportal/)
	- o ITWeb Login
	- o Reset Expired Passwords
	- o Activity Screen
- $\bullet$  Exhibit 53:
	- Exhibit 53 Import Screen (.xls)
	- o Exhibit 53 Validation Checking (Without Saving)
	- Exhibit 53 Validate and Save
	- $\circ$  View Exhibit 53 List
	- $\circ$  View Exhibit 53
	- $\circ$  Submit Exhibit 53 to OMB
	- o Provide Explanations for any Warning messages
	- o Verify Submission Status
- Exhibit 300:
	- $\circ$  Exhibit 300 Import Screen (.xml)
	- Exhibit 300 Validation Checking (Without Saving)
	- o Exhibit 300 Validate and Save
	- o View Exhibit 300 List
	- $\circ$  View and Edit Exhibit 300
	- $\circ$  Submit Exhibit 300 to OMB
	- o Provide Explanations for any Warning messages
	- o Verify Submission Status
- Check Agency Discrepancies
	- $\circ$  300's not in 53
	- $\circ$  Major in 53 without 300

# <span id="page-2-0"></span>2 - ITWeb Login:

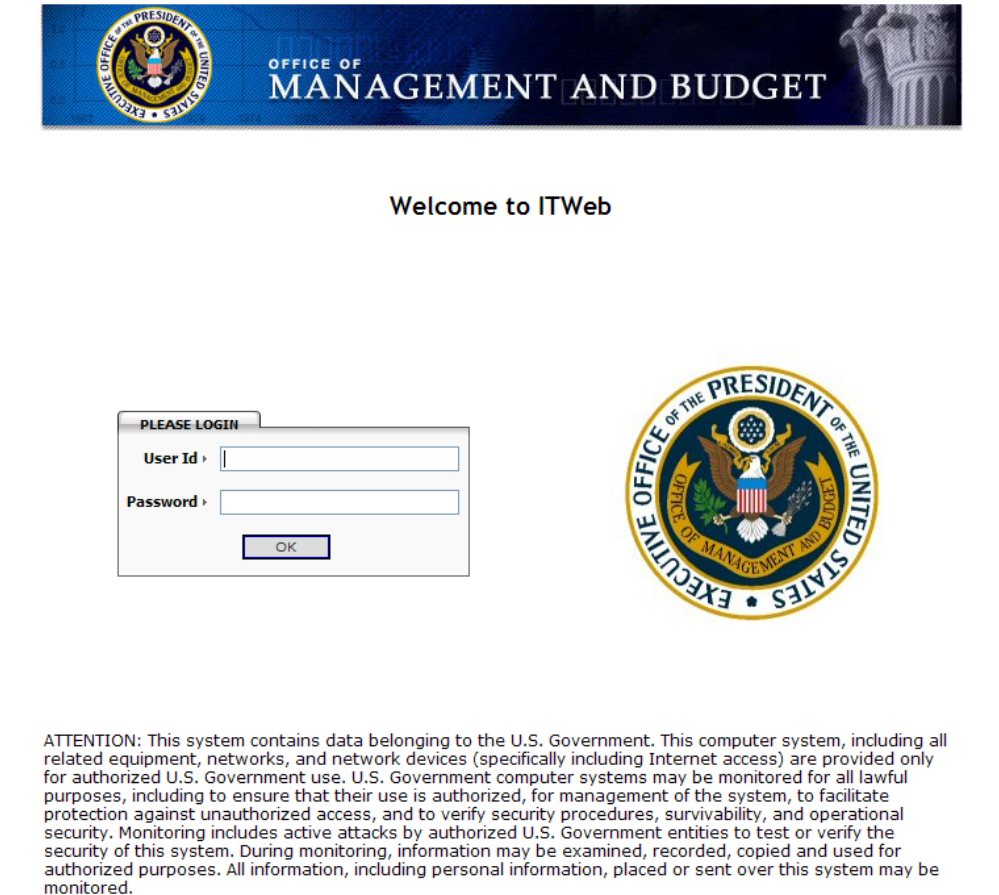

2a -Reset Expired Passwords - Password expires every 90-days/3-failed attempts:  $(https://max.omb.gov/maxportal/passwordResearch.do)$ 

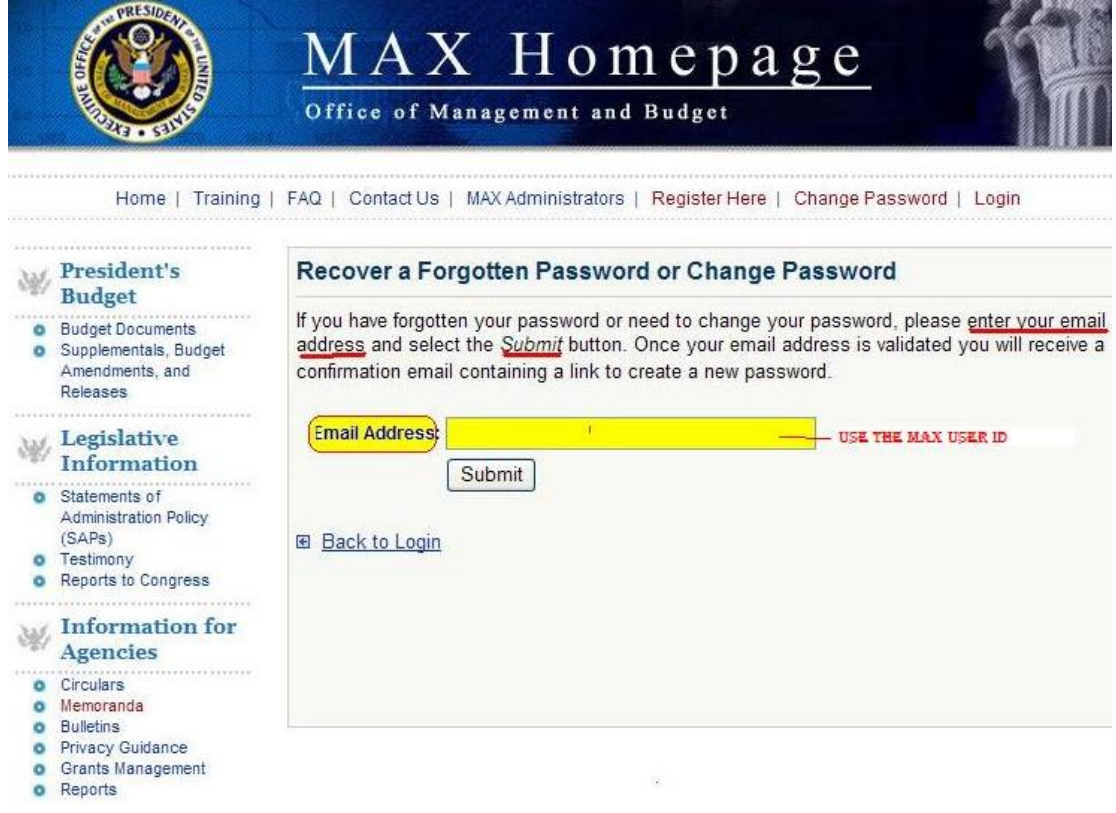

<span id="page-3-0"></span>3 - Activity Screen - The screen you see when you first log in:

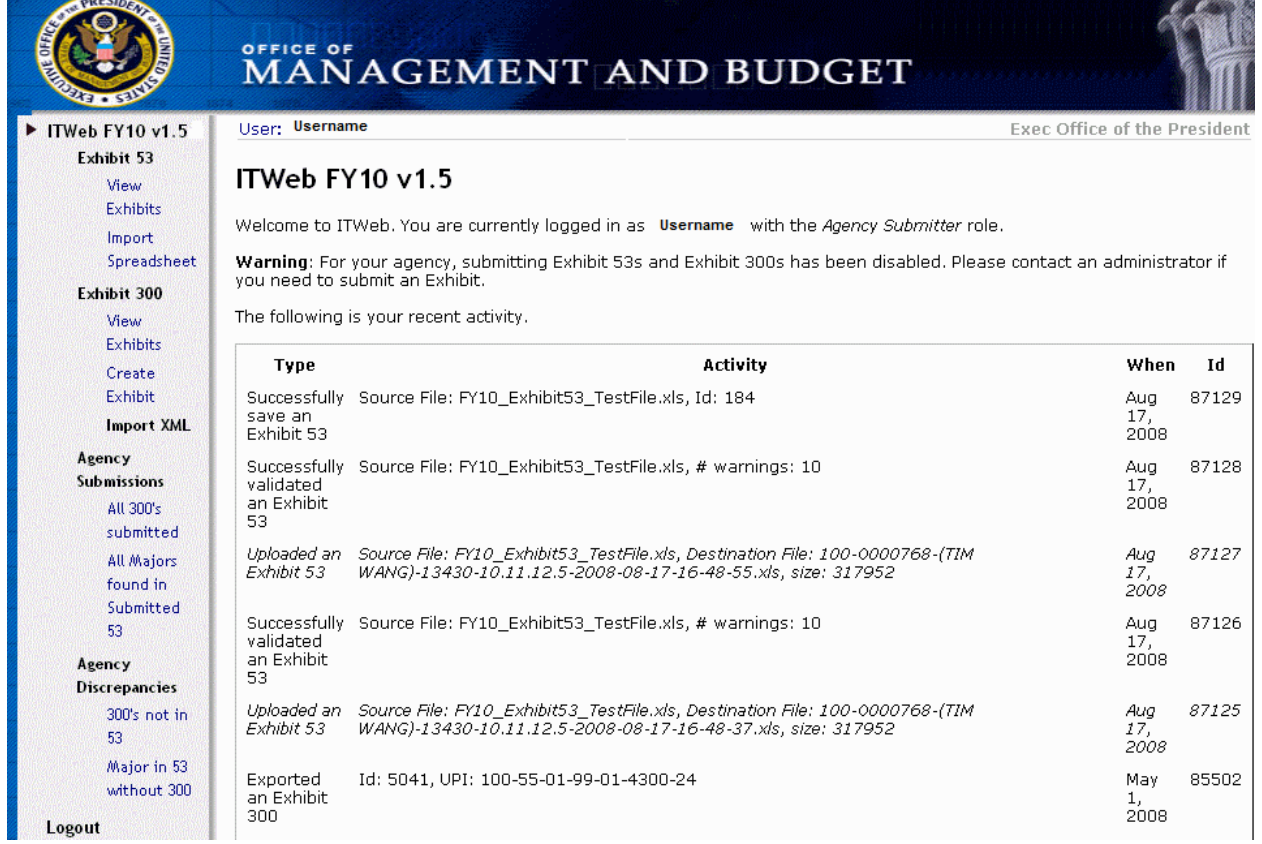

# 4 - Exhibit 53 Import Screen - The page for importing an Exhibit 53:

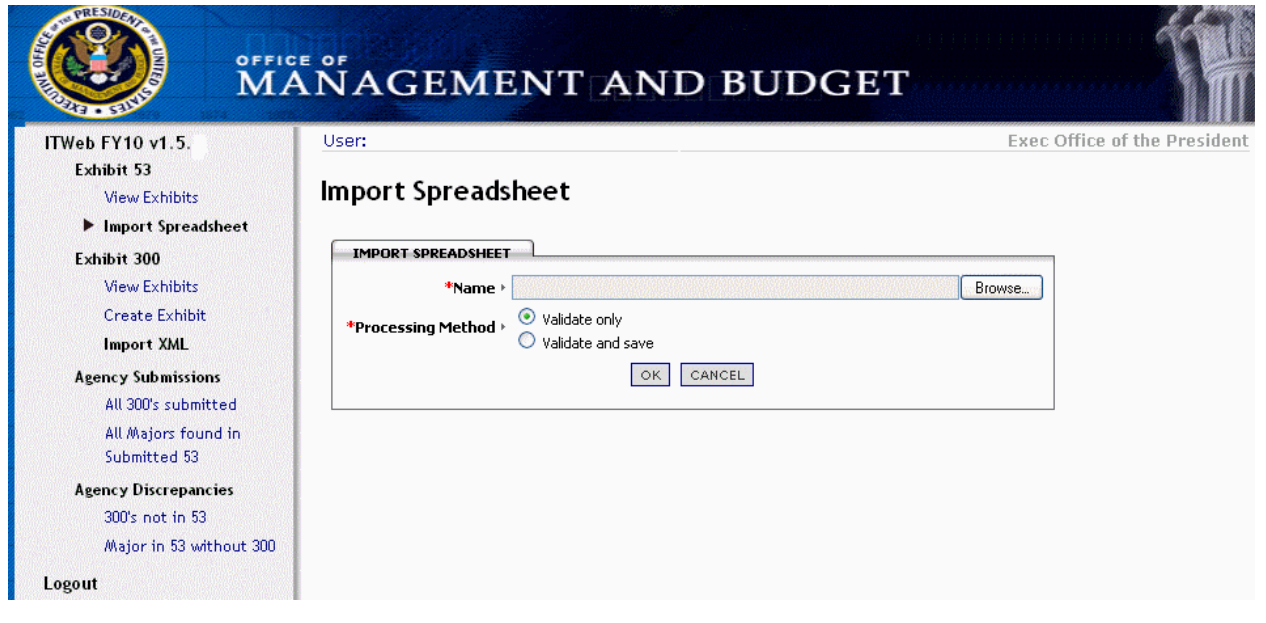

<span id="page-4-0"></span>5 – Exhibit 53 Validation Checking - ENTER an .xls file to import, then select "Validate Only", then click "OK" The resulting page shows validation warnings and errors:

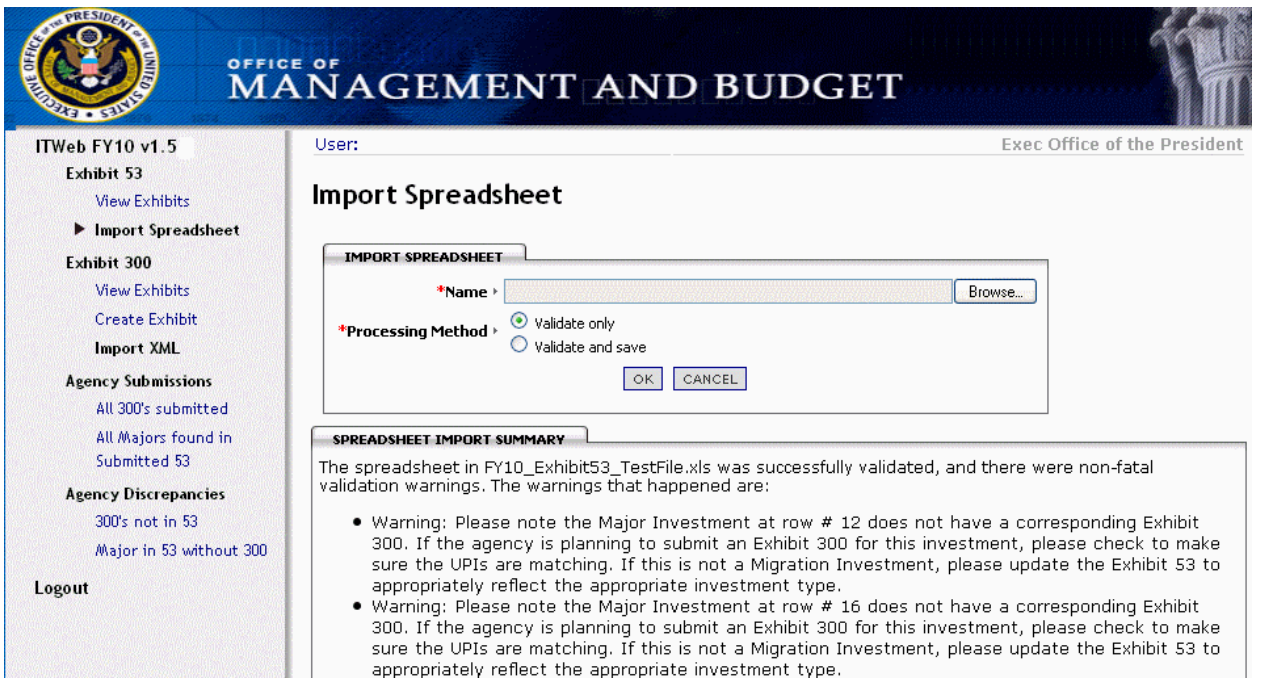

6 - Exhibit 53 Validate and Save - Select 'Validate and save', then click "OK" to import the Exhibit 53 into ITWeb. The resulting page shows validation warnings and errors:

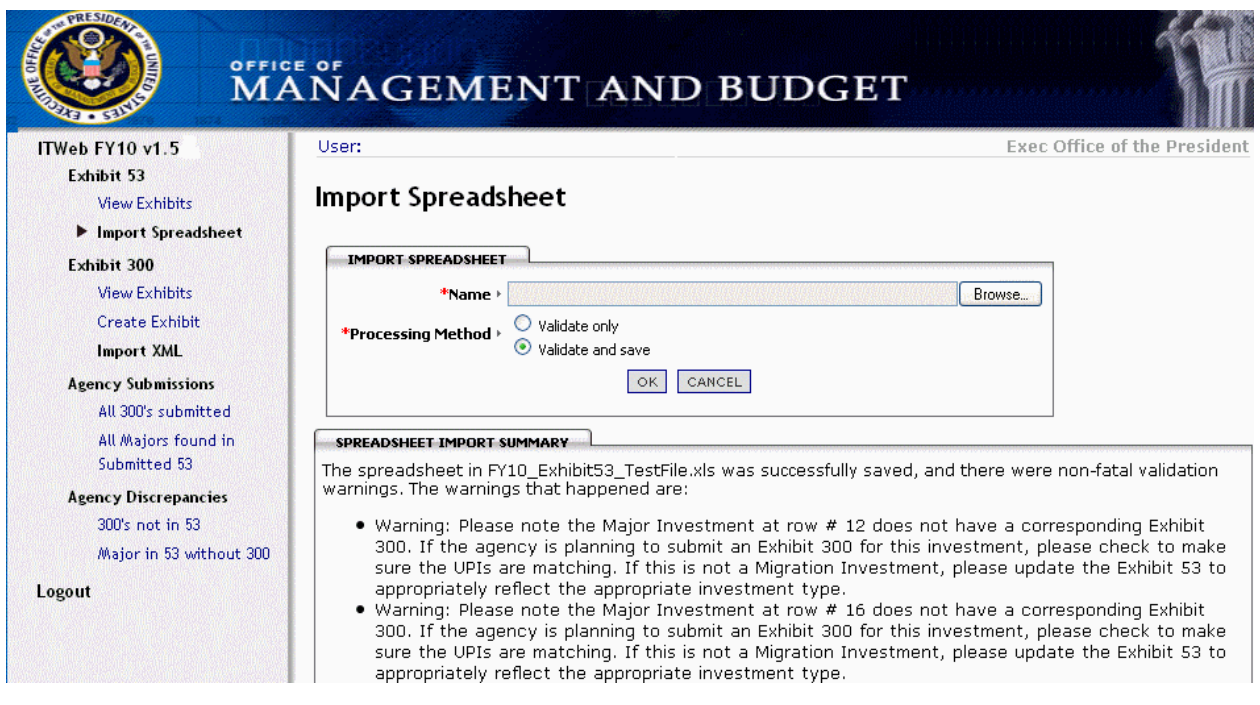

<span id="page-5-0"></span>7 - View Exhibit 53 List - The View Exhibits page shows all the Exhibit 53s loaded into ITWeb (and allowed to be viewd  $)$ :

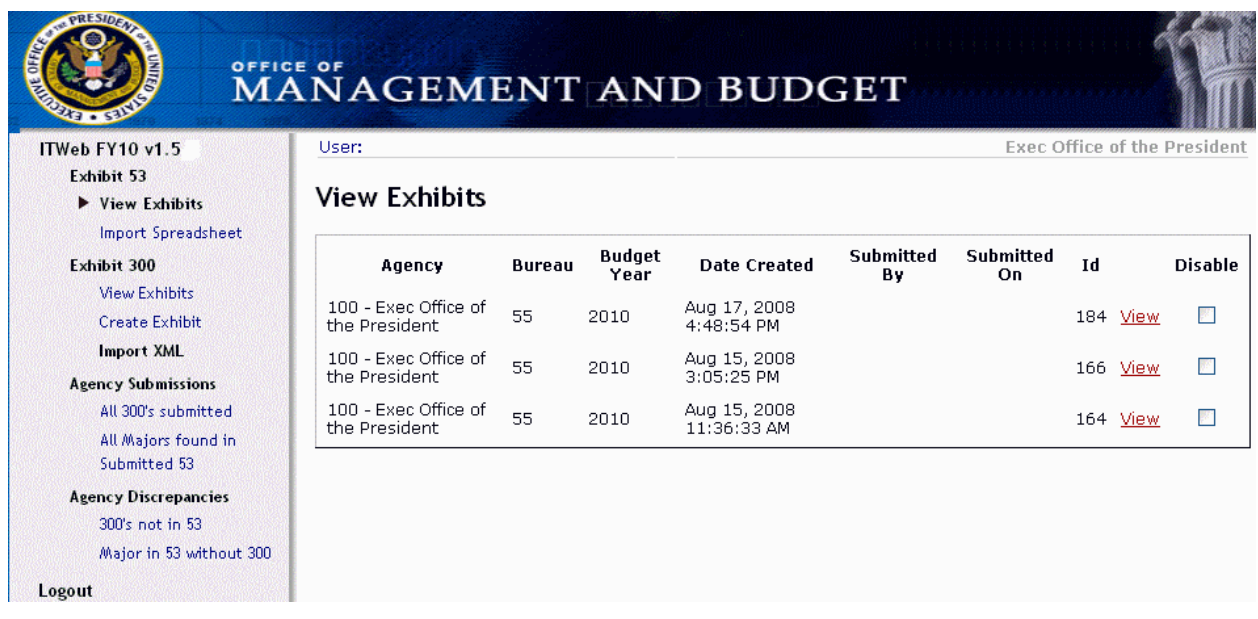

8 - View Exhibit 53 - Click on an Exhibit 53 to show the spreadsheet data for that Exhibit 53:

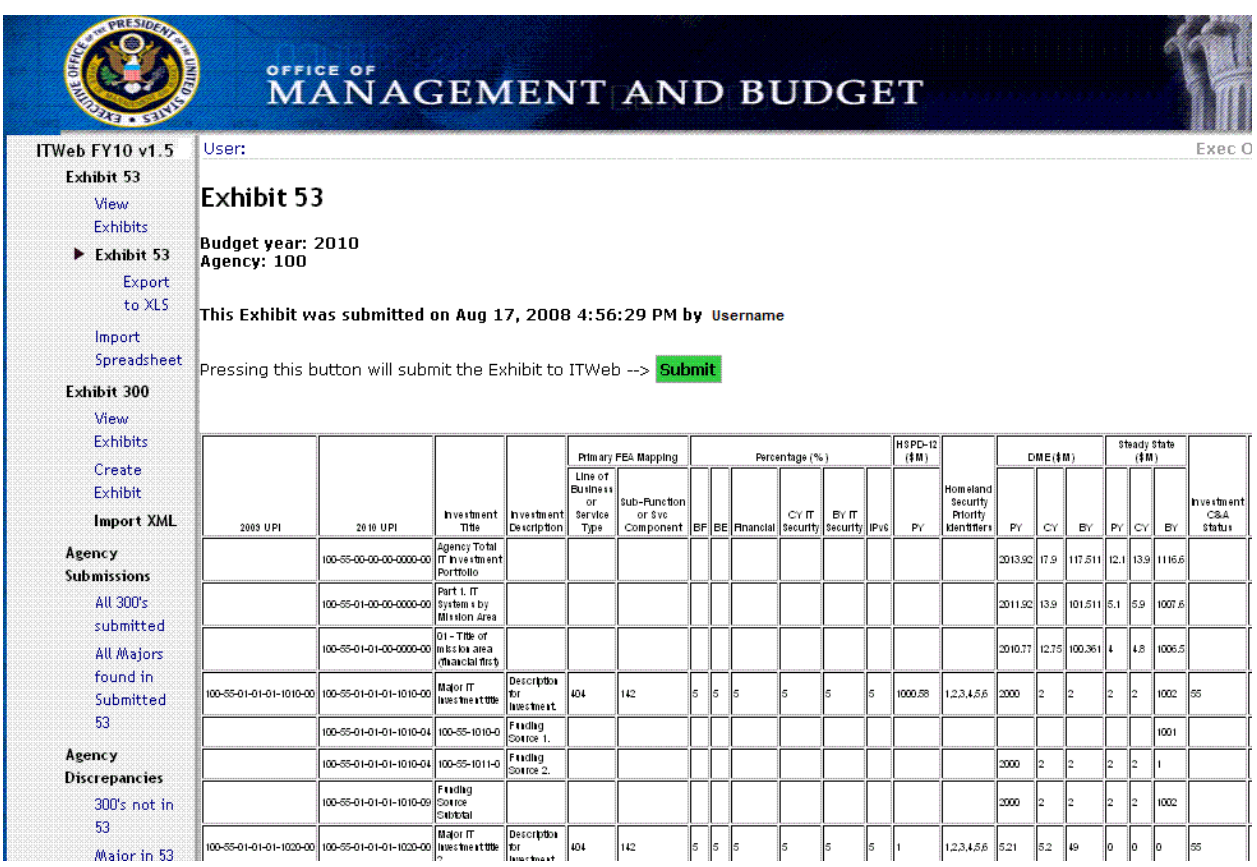

<span id="page-6-0"></span>9-Submit Exhibit 53 to OMB - Click on the 'Submit' button to submit the Exhibit 53 to OMB. The resulting page shows submission warnings and errors:

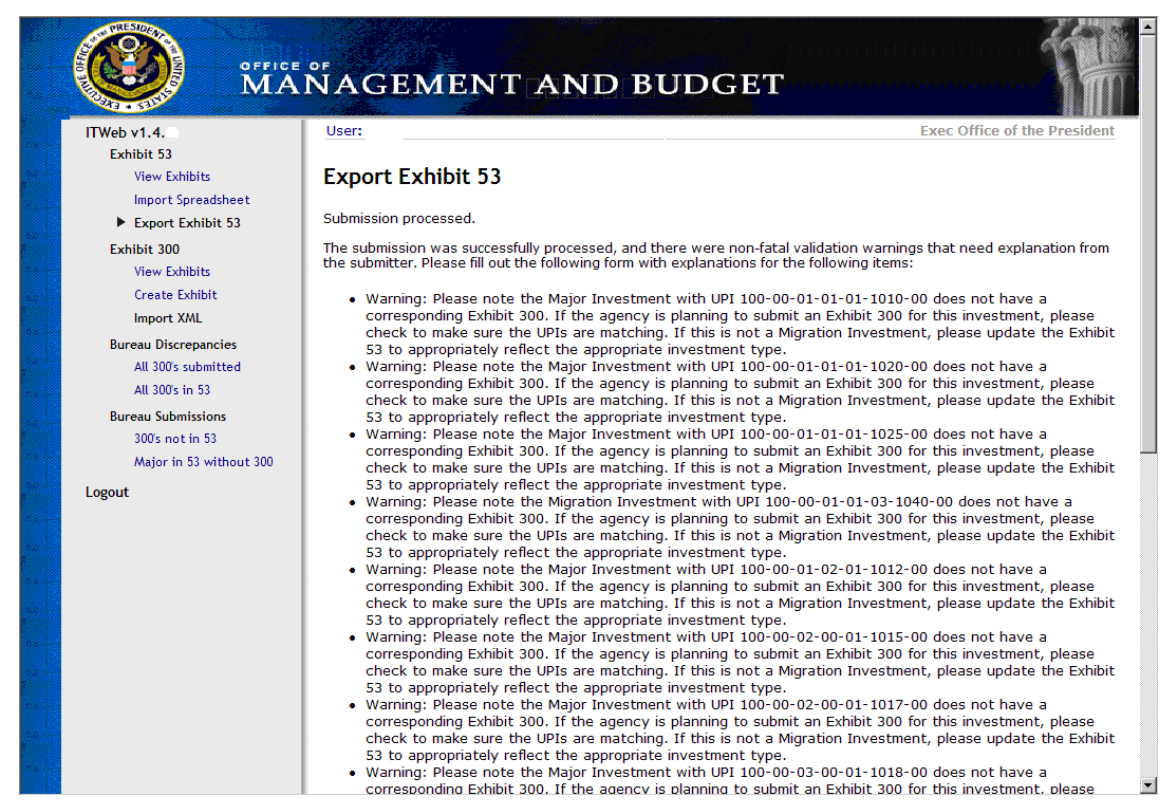

### 9b - Provide Explanations for any "Warning" messages - Reasons why "Warning" represent valid exceptions:

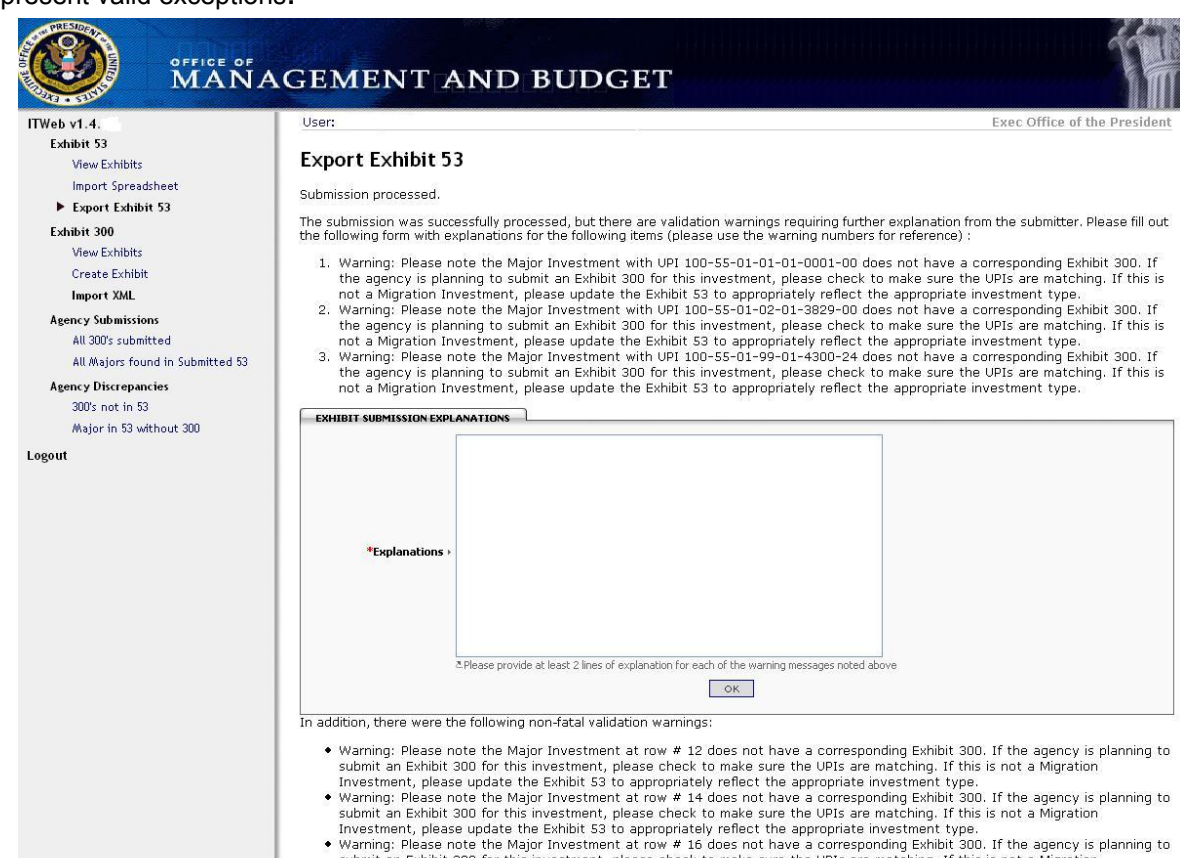

submit an Exhibit 300 for this investment, please check to make sure the UPIs are matching. If this is not a Migration Investment, please update the Exhibit 53 to appropriately reflect the appropriate investment type

<span id="page-7-0"></span>10 – Check Exhibit 53 Submission Status – To verify submission status, please click "View Exhibits" and review the "Submitted On" column:

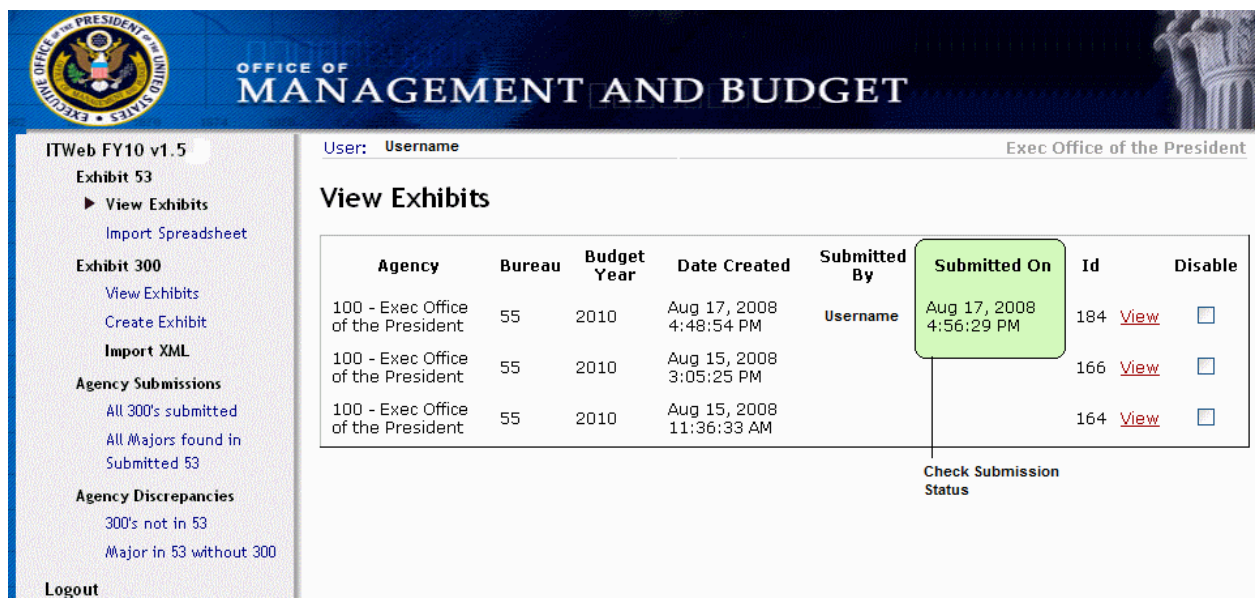

# 11 - Exhibit 300 Import Screen (.xml) - The page for importing an Exhibit 300:

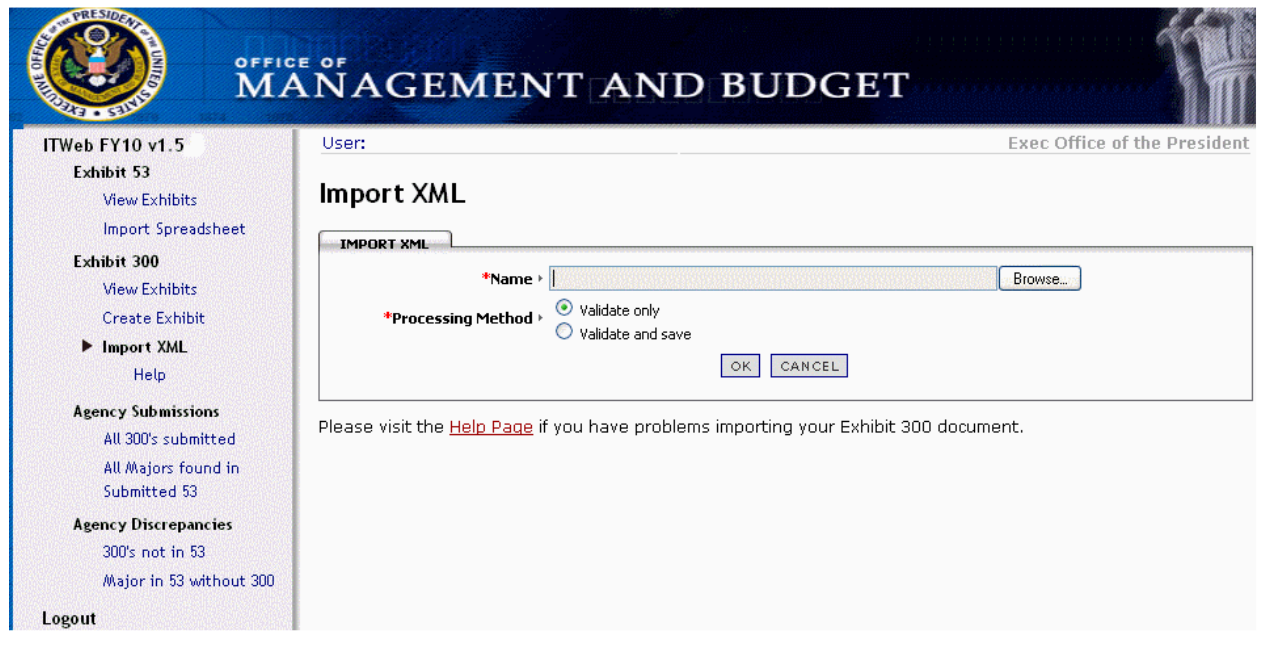

<span id="page-8-0"></span>12 – Exhibit 300 Validation Checking - ENTER an .xml file to import, then select 'Validate only", then click "OK". The resulting page shows validation warnings and errors:

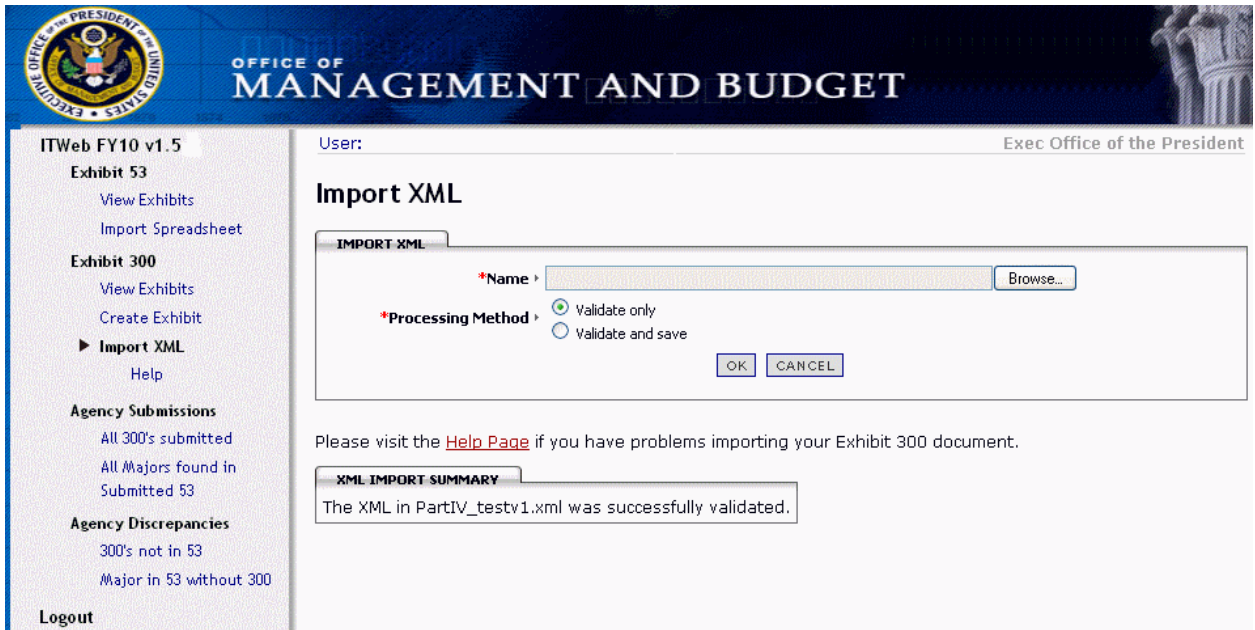

13 – Exhibit 300 Validate and Save - Select "Validate and save", then click "OK" to import the Exhibit 300 into ITWeb. The resulting page shows validation warnings and errors:

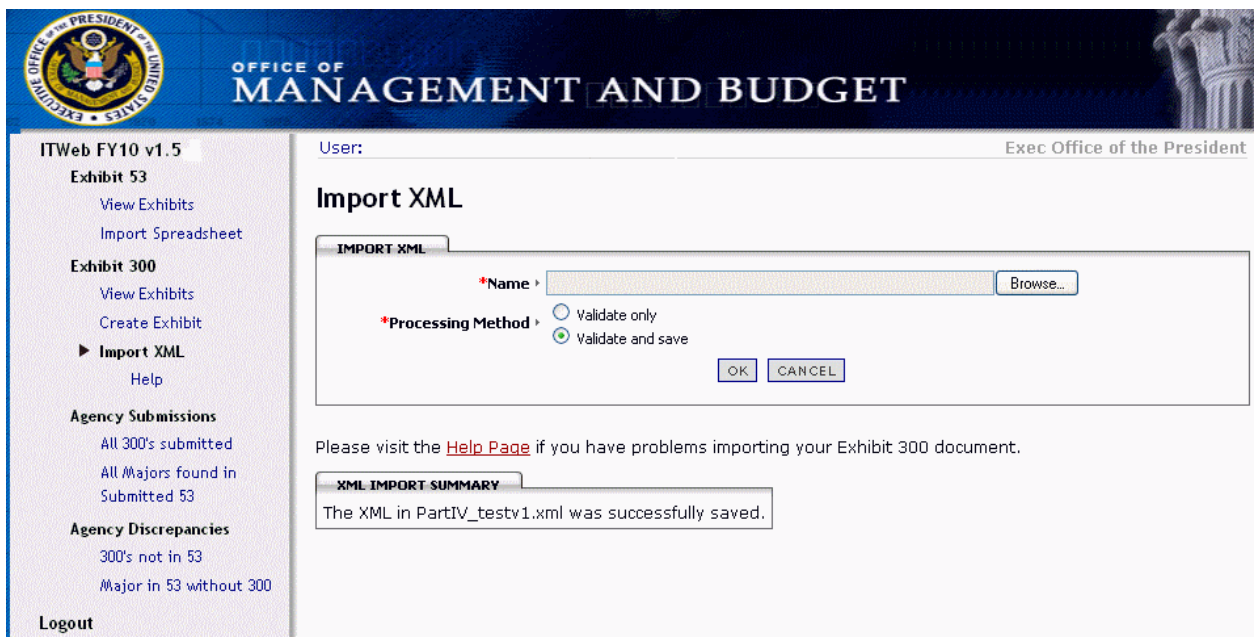

<span id="page-9-0"></span>14 - View Exhibit 300 List - The View Exhibits page lists all the Exhibit 300s loaded into ITWeb (and allowed to be viewd):

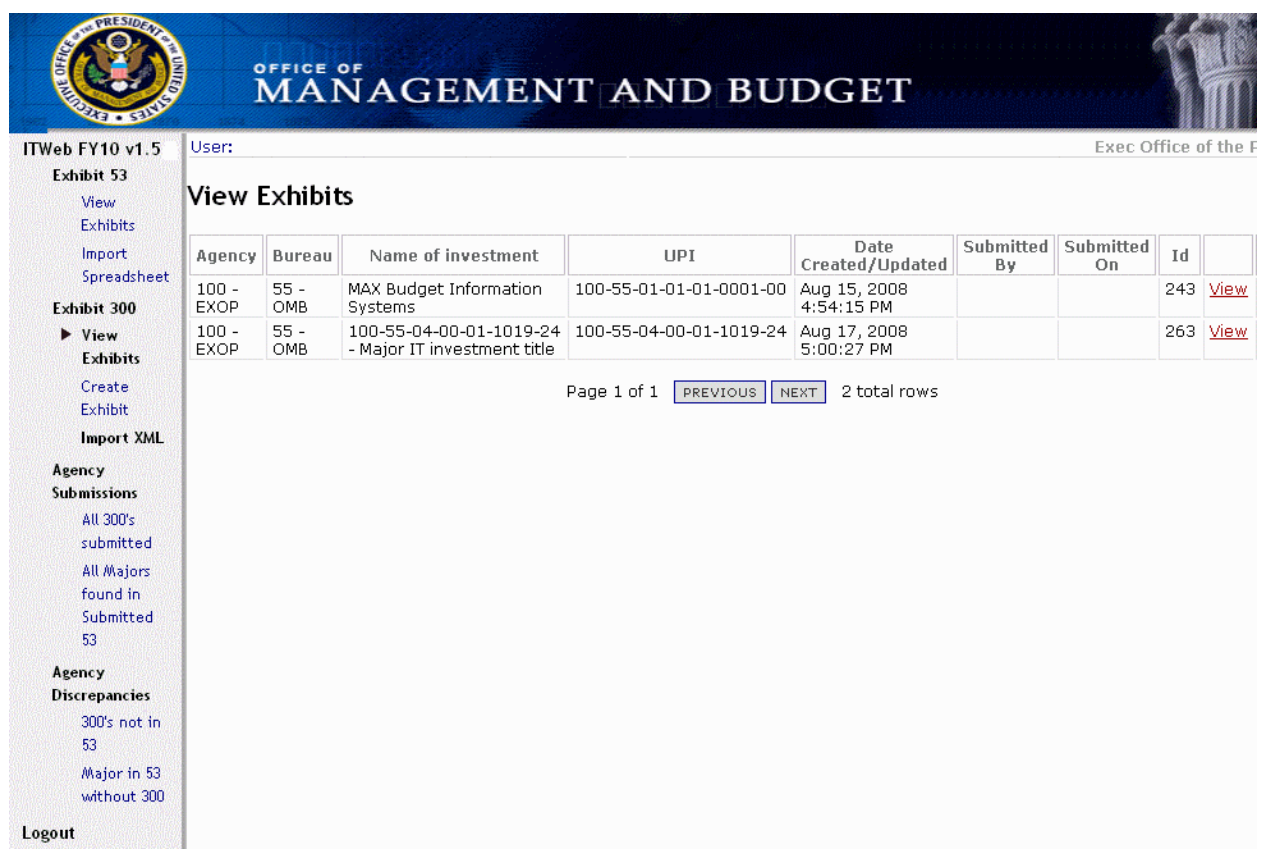

15 – View and Edit Exhibit 300 - Click on an Exhibit 300 to show the data for that Exhibit 300:

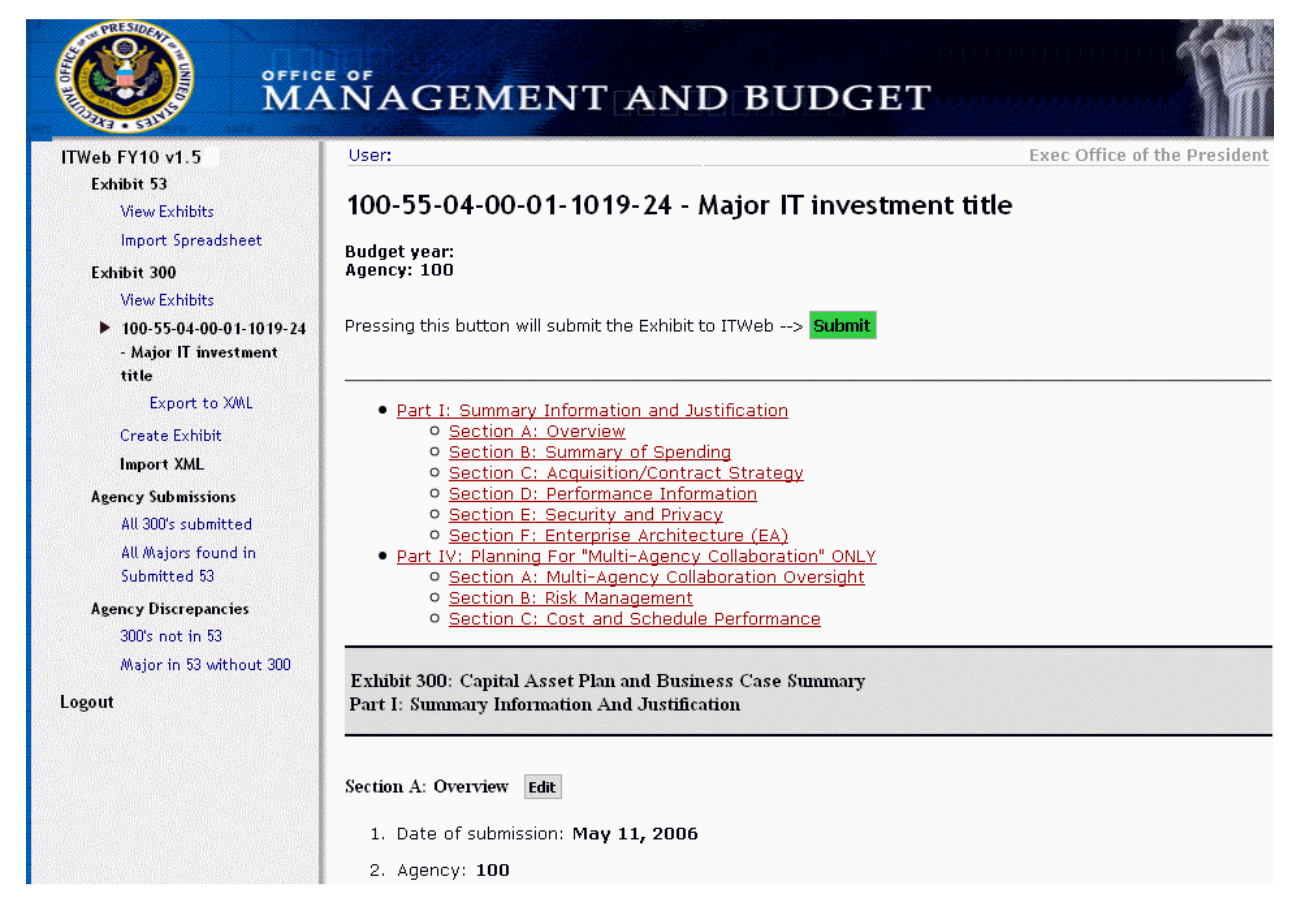

<span id="page-10-0"></span>16 - Submit Exhibit 300 to OMB - Click on the 'Submit' button to submit the Exhibit 300 to OMB. The resulting page shows submission warnings and errors:

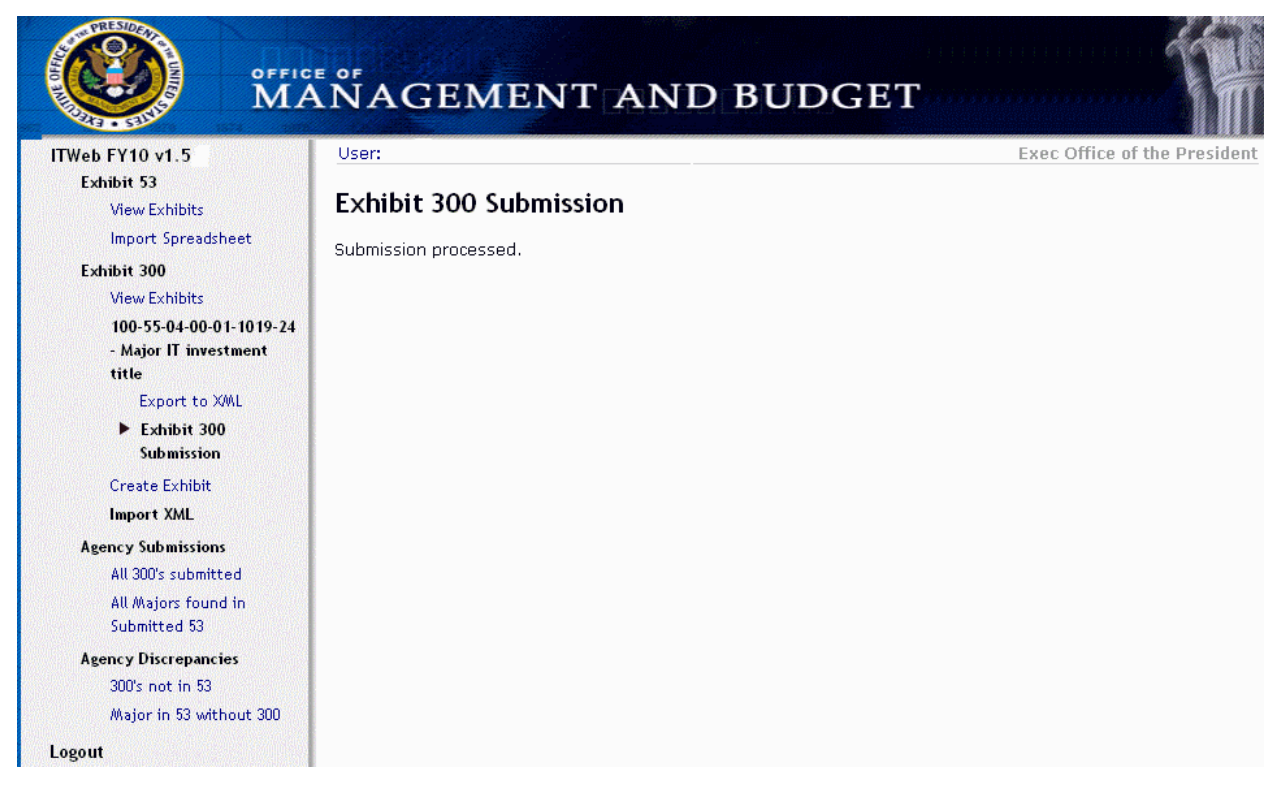

16b - Provide Explanations for any "Warning" messages - Reasons why "Warning" represent valid exceptions:

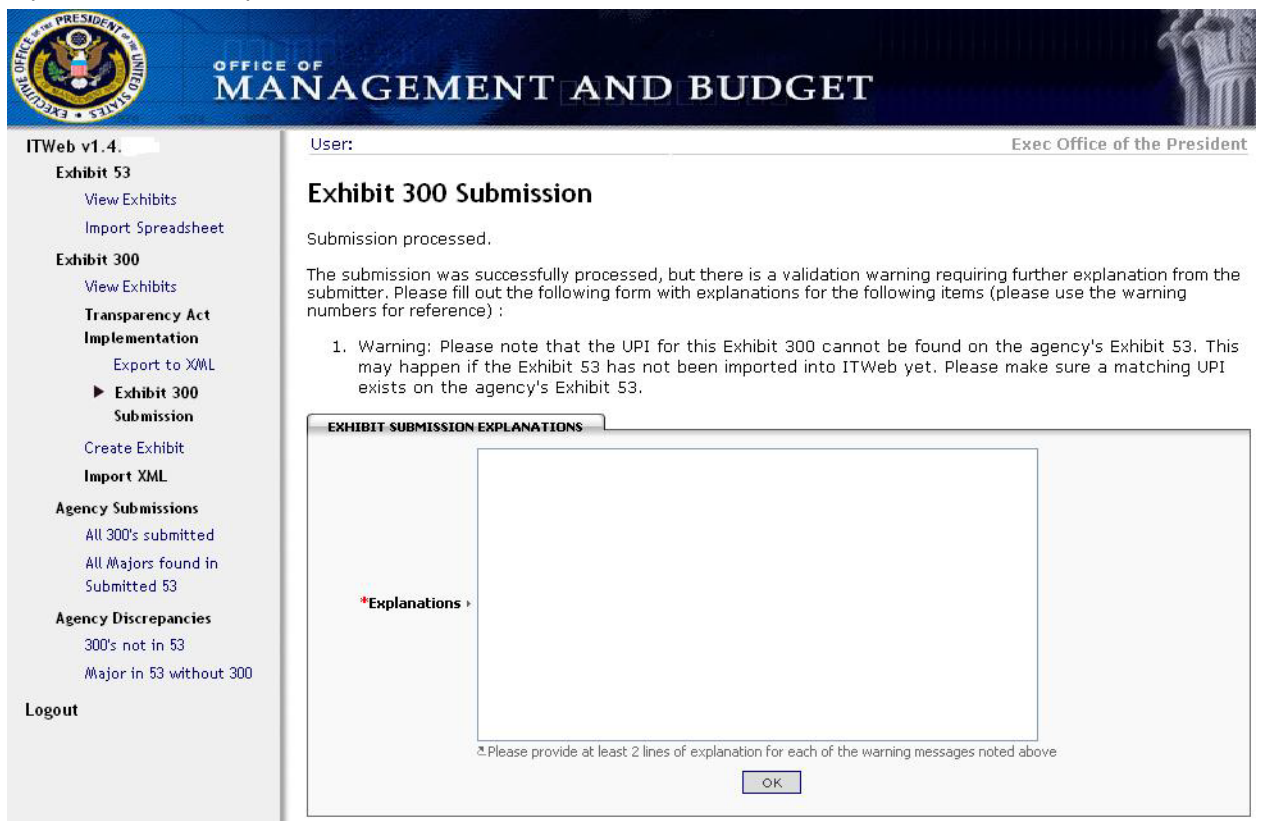

# <span id="page-11-0"></span>17 – Check Exhibit 300 Submission Status – To verify submission status, please click "View<br>Exhibits" and review the "Submitted On" column:

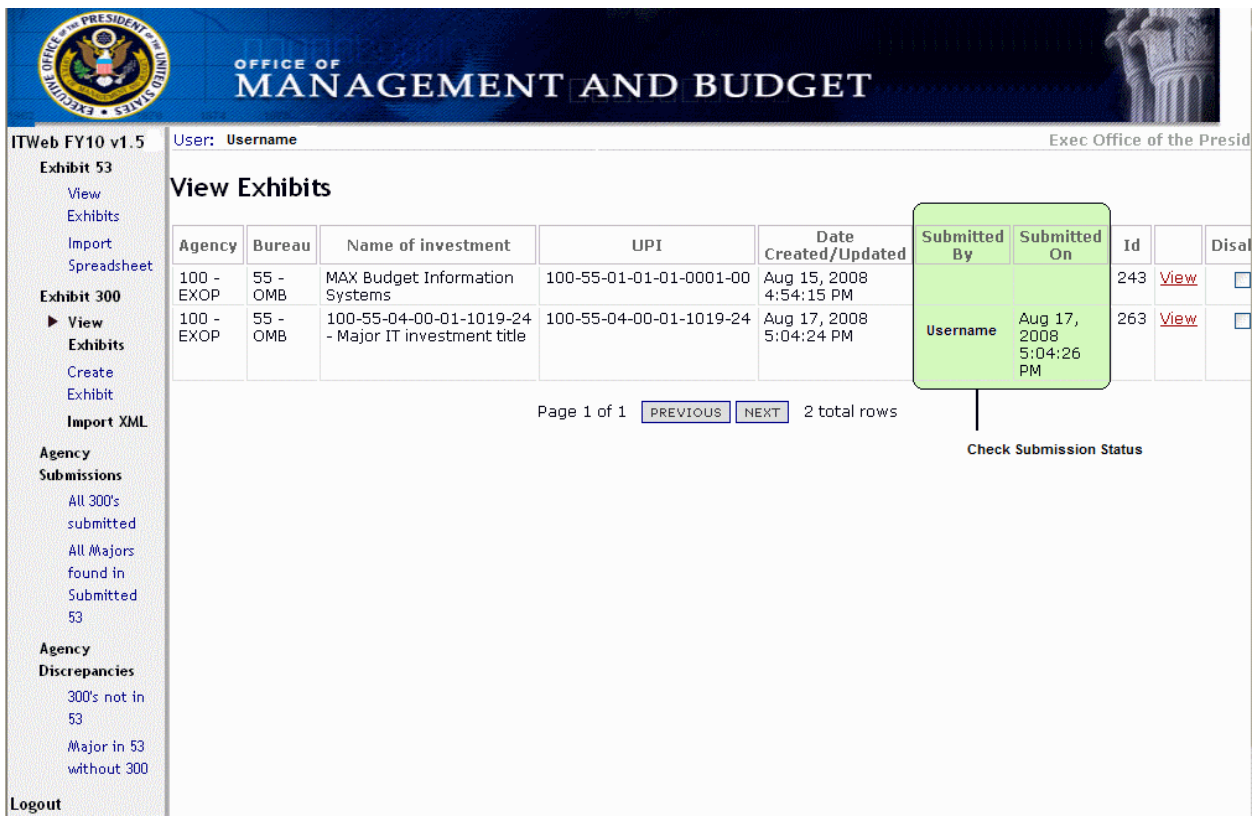

# 18 - View List of Submitted 300s - List of Exhibit 300s submitted to OMB for Review:

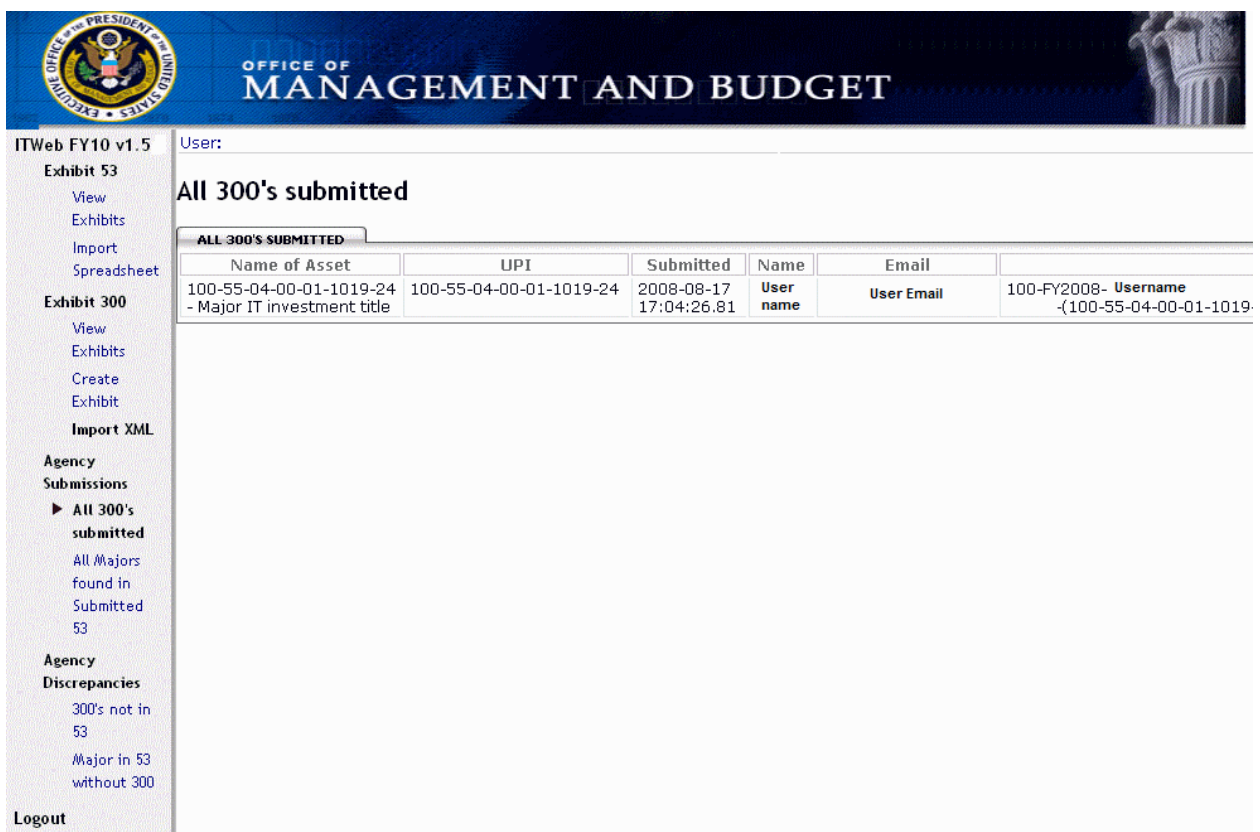

<span id="page-12-0"></span>19 - View Exhibit 300s identified on the Exhibit 53 - Exhibit 53 Investment lines identifying investments as Major, these are required to have Exhibit 300s submitted to OMB:

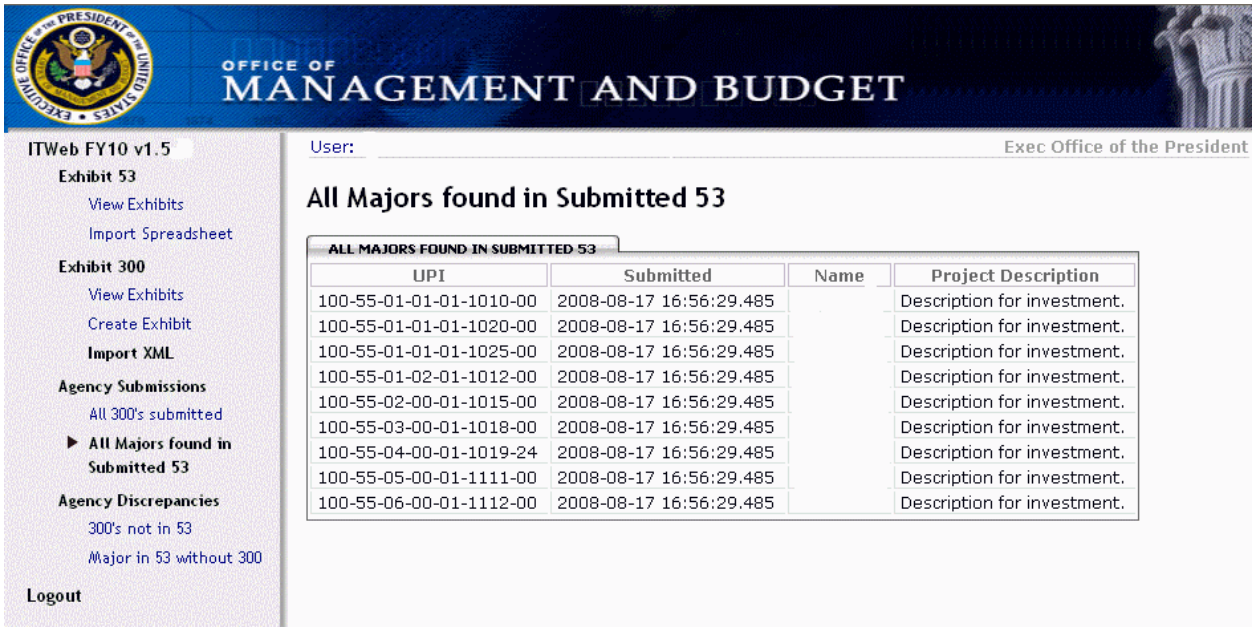

### 20 - Mismatched Submissions-Exhibit 300s not found on Exhibit 53 - Exhibit 300s not matched via the UPI to an Exhibit 53 line-item (All Exhibit 300s will appear until an Exhibit 53 is

submitted):

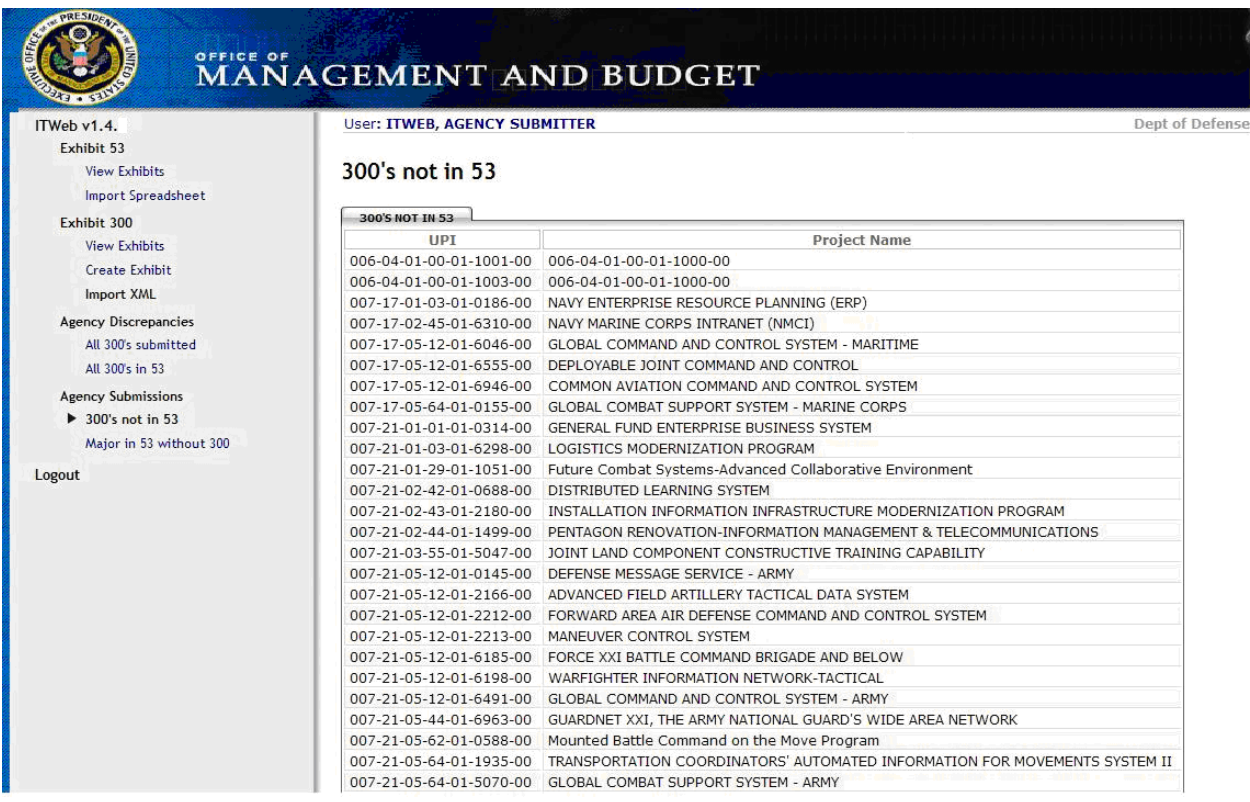

<span id="page-13-0"></span>21 - Mismatched Submissions-Majors on Exhibit 53 without Exhibit 300s- Majors on the Exhibit 53 not matched via the UPI to a Submitted Exhibit 300 (All Majors will appear until Exhibit 300s are submitted):

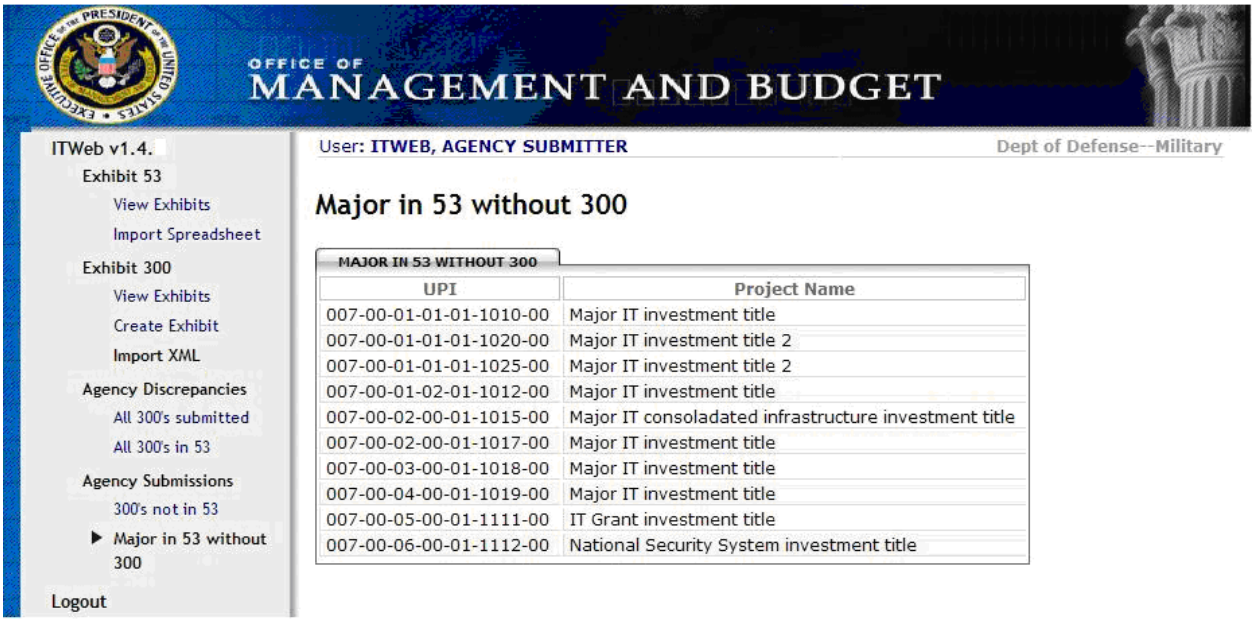

## <span id="page-14-0"></span>22 - Bang e Passwords: (https://max.omb.gov/maxportal/)

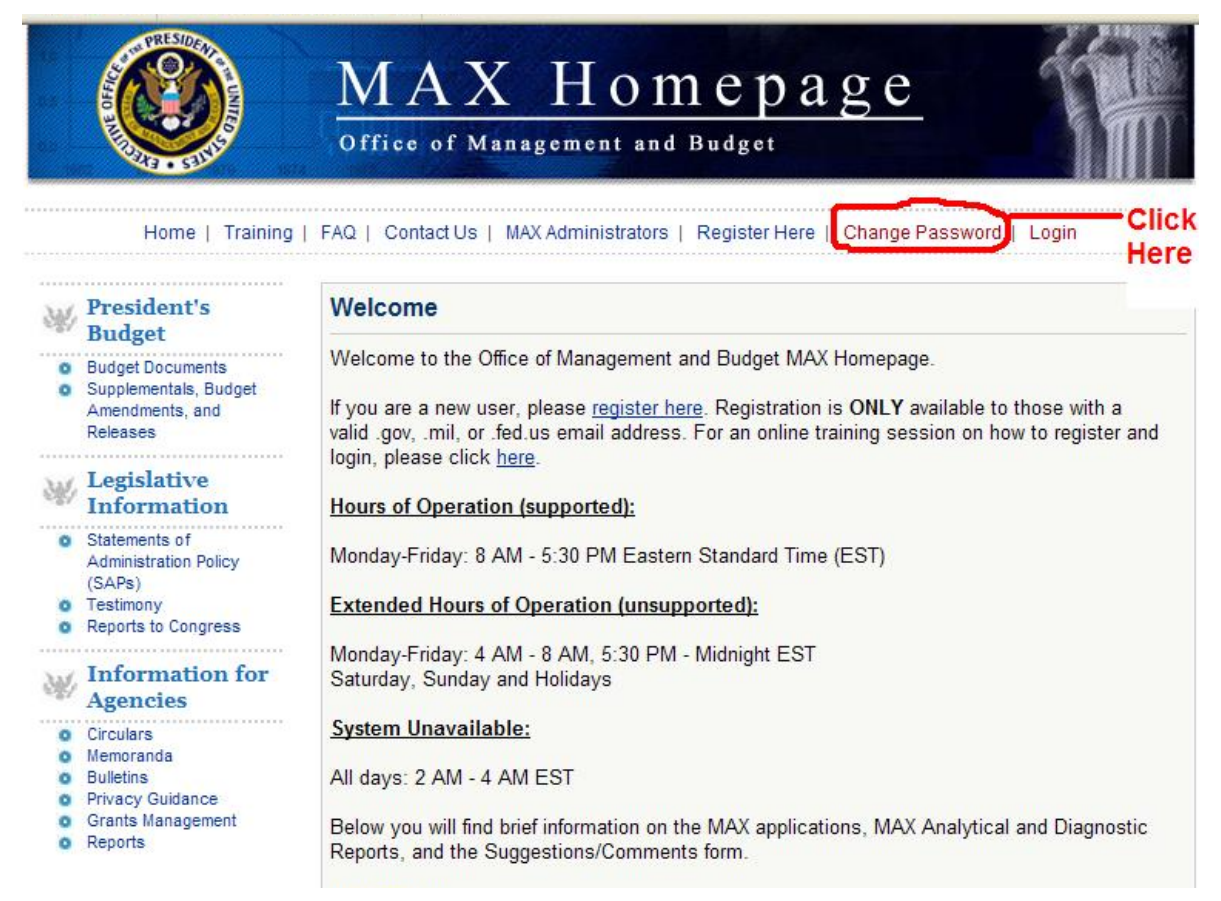

# 23 - Enter MAX User ID to prompt password reset email:

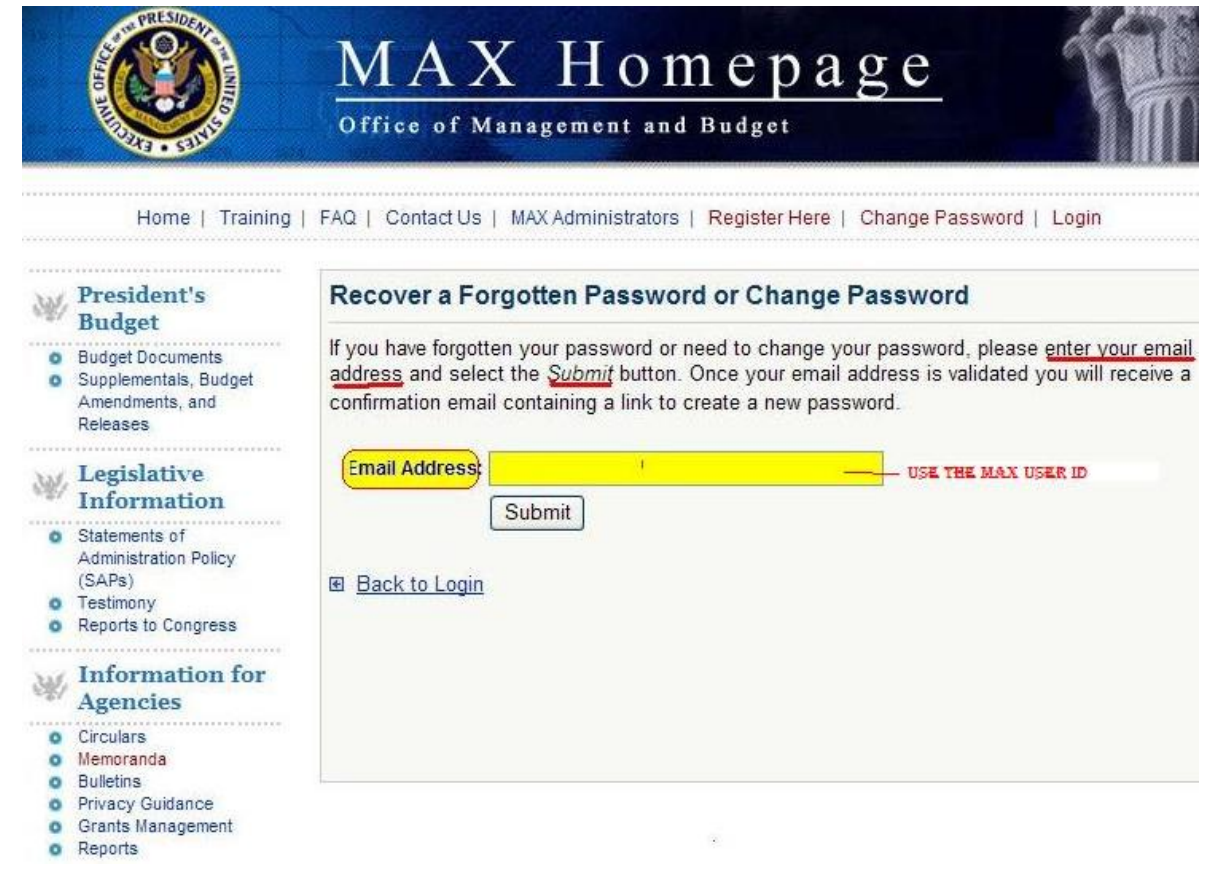

# <span id="page-15-0"></span>24 - Common Exhibit 53 Error (miscoded UPI) :

The following error pattern is typically an indication of an invalid UPI coding sequence in Mission Area " $0X$ ".

- Error: Reported DME PY sum for mission area 0X wasn't correct. It was reported as 1.150000 but  $\bullet$ should've been 0.150000
- Error: Reported DME CY sum for mission area 0X wasn't correct. It was reported as 1.150000 but  $\bullet$ should've been 0.150000
- Error: Reported DME BY sum for mission area 0X wasn't correct. It was reported as 1.150000 but  $\bullet$ should've been 0.150000
- Error: Reported SS PY sum for mission area 0X wasn't correct. It was reported as 1.100000 but  $\bullet$ should've been 0.100000
- Error: Reported SS CY sum for mission area 0X wasn't correct. It was reported as 1.100000 but  $\bullet$ should've been 0.100000
- Error: Reported SS BY sum for mission area 0X wasn't correct. It was reported as 1.100000 but  $\bullet$ should've been 0.100000

Please check all investment lines in Mission Area "0X" to resolve.

# <span id="page-16-0"></span>25 - ITWeb User Roles Appendix:

# **USER ROLES for ITWeb Agency FY09/FY10 IT Budget Requests**

There are three user different roles for ITWeb. Within ITWeb there are:

- 1. Agency Users
- 2. Agency Administrators
- 3. Agency Submitter and Certifier for the Submission

\*Please note: All ITWeb users will need a MAX Homepage account that includes ITWeb access. Even users who used ITWeb last year will need to login to the Homepage and reapply for access to this year's ITWeb exercise. Users who already have a MAX Homepage account from other MAX applications (e.g. MAX A-11, PARTWeb, Budget Community, Earmarks, CITS/WITS, etc.) can also just login and apply to have ITWeb added.

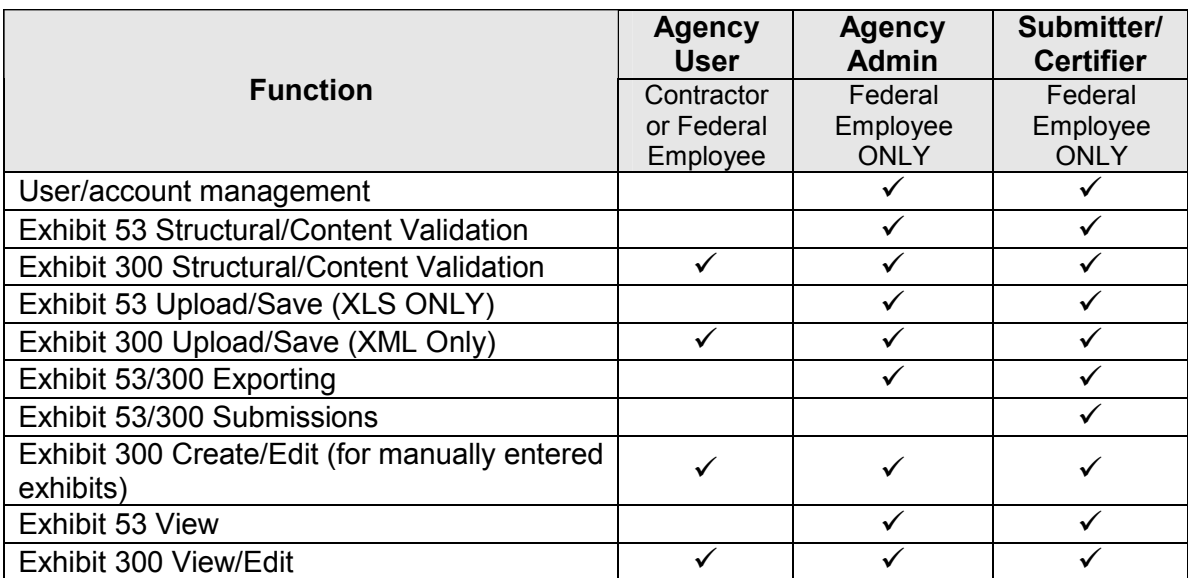

### What Agencies need to do for Identification of Users:

- By no later than Friday, May 16, 2008, Agency CIOs or their Deputies should send to the following mailbox, exhibit300@omb.eop.gov, the names, contact information, and role for the agency's approved ITWeb administrators and at least one "Submitter/Certifier"
- From May 16 June 30, 2008, Agency Administrators (Approved via the message above) should register for access to the ITWeb application by visiting the following URL: https://max.omb.gov/maxportal/register/itwebadmin. (if you are already register, you will likely need to reset your password.)
	- $\circ$  If the individual has a MAX Homepage account:
		- Visit the URL above
		- $\mathbf{r}$ **Enter Login Credentials**
		- " Click "Login" (this will automatically request access as an administrator to ITWeb)
	- $\circ$  If the individual does not have a MAX Homepage account:
		- Visit the URL above
		- Click on the link "Register Here"
		- Fill out all required information
		- Click "Submit" (this will request a MAX homepage account and access as an administrator to ITWeb)
- Beginning July 1, 2008, individuals requesting access to ITWeb access as a "User" or a "Submitted/Certifier" should do the following:
	- $\circ$  If the individual has a MAX Homepage account:
		- $\blacksquare$ Visit https://max.omb.gov/
		- Click "Login"  $\mathbf{r}$
		- **Enter Login Credentials**  $\blacksquare$
		- Click "Login"
		- $\blacksquare$ **Click "Change Application"**
		- Under "New Applications", click the "Add" button adjacent to "ITWeb" (this  $\blacksquare$ will automatically request access as a user to ITWeb)
	- If the individual does not have a MAX Homepage account:  $\circ$ 
		- Visit https://max.omb.gov/
		- Click on the link "Register Here"
		- Fill out all required information and, under "Please check the application(s) needed:", select "ITWeb Application".
		- Click "Submit" (this will request a MAX homepage account and access as a user to ITWeb)
- Beginning July 1, 2008, Registered and Approved Agency Administrators can begin managing their agency users. For more information about this, please refer to the "ITWeb Agency Administrators Instructions Appendix". Please note that for all "Submitter/Certifiers", Agency Administrators will need to grant the necessary individuals this access level using the steps outlined in the "ITWeb Agency Administrators" Instructions Appendix".

### Schedule:

- Wednesday, April 30: Release the "95% Solution" including the Draft Guidance, Draft Schema & Data Dictionary for agency review
- " Wednesday, May 7: Agency comments due regarding the "95% Solution"
- " Friday, May 16: Notify OMB of any changes to your agency Administrators and/or **Submitters.** \* Please note: If you have any changes to your Administrators and/or Submitters please submit them to Exhibit300@omb.eop.gov (We have been notified of only one agency with any changes since last Fall – Please Note: Agency must have valid administrators manage agency users.)
- $\mathbf{r}$ Monday, May 19: Release "99% Solution" and Final Schema
- Wednesday, June 18: OMB will issue additional information regarding agency draft exhibit 53s. (Agencies should plan to submit a draft exhibit 53 no later than the middle of July through ITWeb.)
- June 26, 2008: PDF version of A-11 available on the internet  $\mathbf{r}$
- July 11, 2008: Department of Education will host the A-11 Section 300 and 53  $\mathbf{r}$ training sessions.
- Mid July: OMB will issue additional guidance regarding segment architectures and the FEA reference models.
- August 15, 2008: ITWeb FY2010 available to all users.
- Agencies should submit their Exhibit 53 and 300s through ITWeb no later than Monday, September 8

For questions, please send them to exhibit 300@omb.eop.gov

# <span id="page-18-0"></span>26 - ITWeb Agency Administrators Instructions Appendix:

(For Managing their Users)

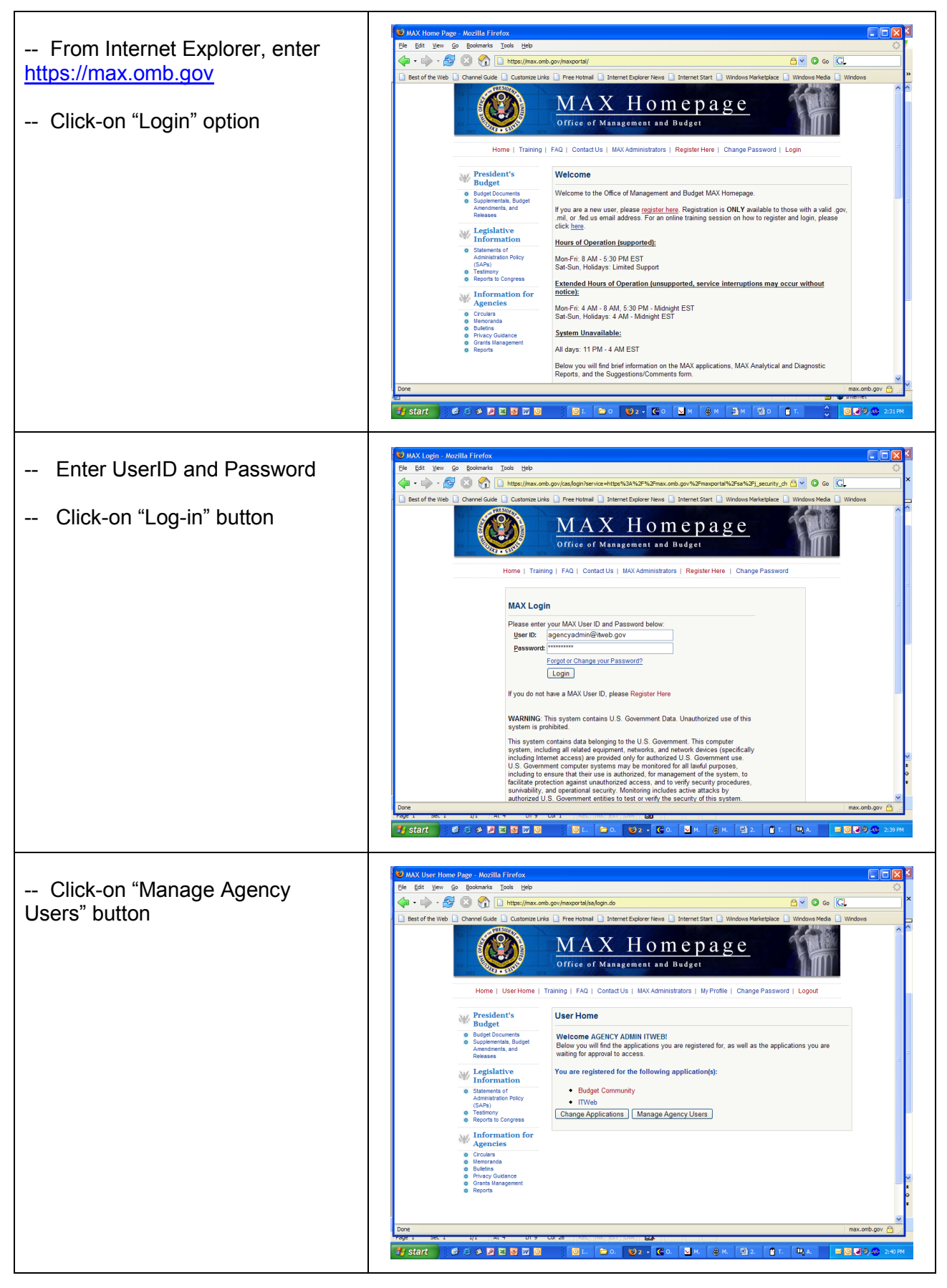

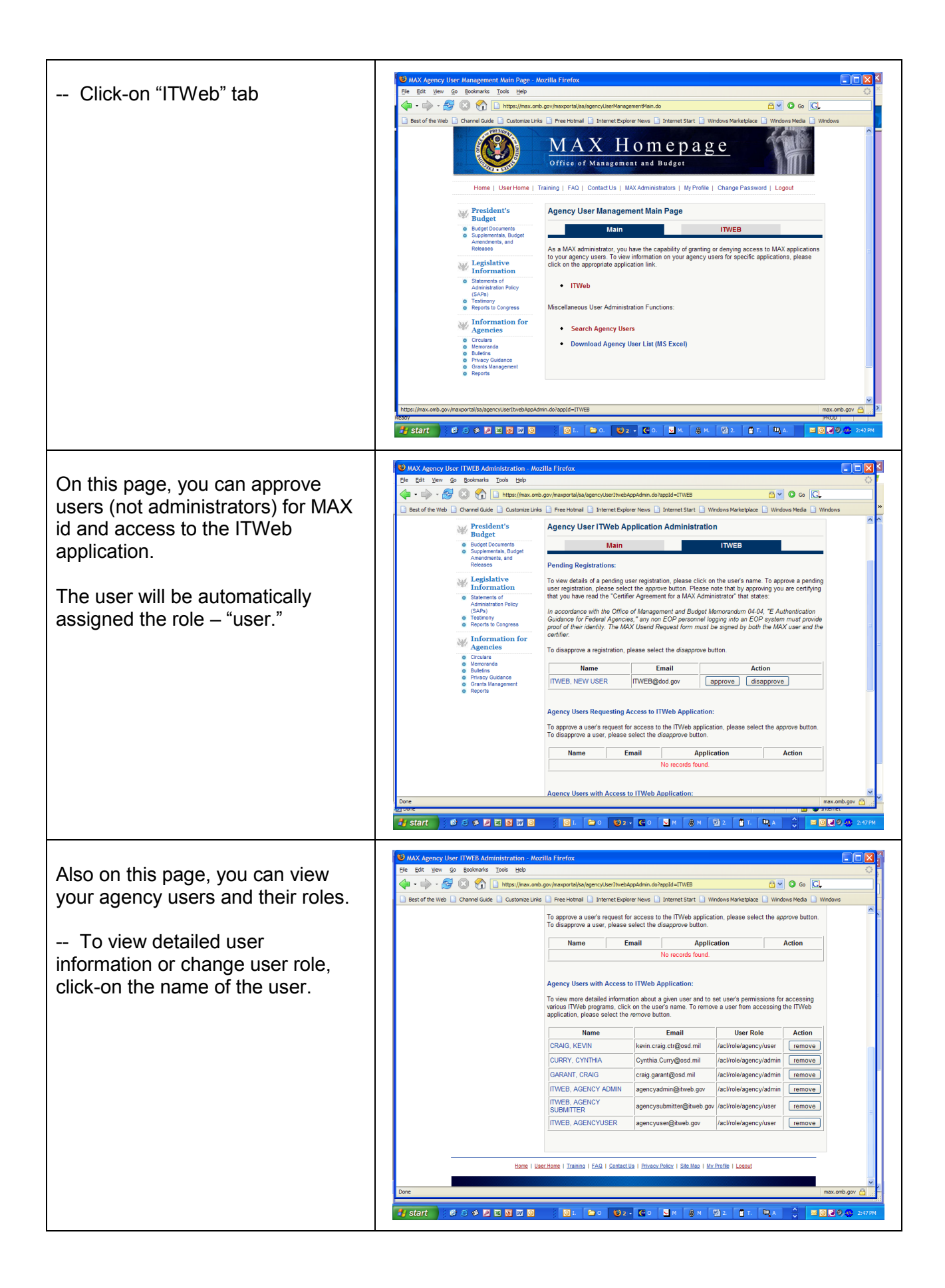

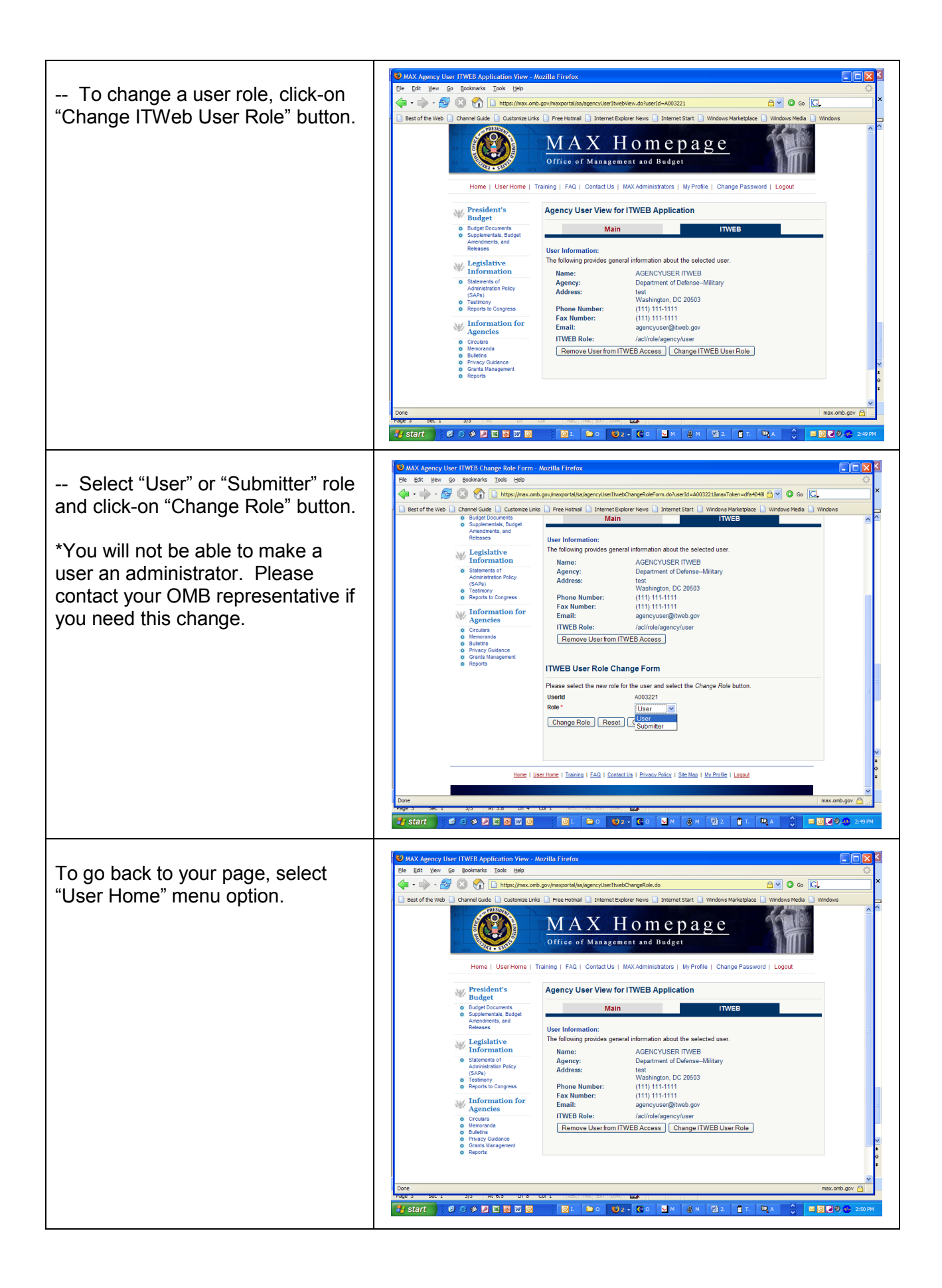